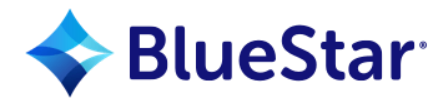

# **Frequently Asked Questions**

# **1. What is BlueStar® intended to do?**

#### Intended use

BlueStar is a Software as a Medical Device (SaMD) intended to be used by healthcare providers (HCPs) and their patients – aged 18 years and older - who have type 1 or type 2 diabetes. BlueStar is intended to assist patients in managing their diabetes with guidance from their providers. BlueStar has two versions – BlueStar and BlueStar Rx.

#### Indication for use

BlueStar<sup>®</sup> is indicated for use by healthcare providers (HCPs) and their patients – aged 18 years and older - who have type 1 or type 2 diabetes. BlueStar is intended to provide secure capture, storage, and transmission of glucose data as well as information to aid in diabetes self-management. BlueStar analyzes and reports glucose test results and supports medication adherence. In addition, BlueStar provides coaching messages (motivational, behavioral, and educational) based on real-time glucose values and trends. It includes software intended for use on mobile phones or personal computers in the home or in professional healthcare settings. The software also allows for entry of other diabetesrelated healthcare information and provides educational information.

The following BlueStar insulin management features are for prescription use only:

- For bolus insulin users with type 1 or type 2 diabetes, BlueStar includes an insulin dose calculator\* to allow patients to use their prescribed regimen to calculate a dose of bolus insulin for a given amount of carbohydrates and/or glucose value.
- For basal insulin users with type 2 diabetes, BlueStar includes an Insulin Adjustment Program (IAP) which calculates appropriate long-acting basal insulin doses for titrating insulin levels based on configuration by a healthcare provider. The healthcare provider must activate the IAP and configure it with patient-specific parameters.
- For bolus insulin users with type 2 diabetes, the BlueStar IAP calculates appropriate dose adjustments of bolus insulin based on configuration of a healthcare provider. Qualified type 2 diabetes patients are those who are not achieving glycemic targets despite optimization of their basal insulin dose or their current bolus insulin regimen.
- For premixed insulin users with type 2 diabetes, the BlueStar IAP calculates appropriate dose adjustments of premixed insulin based on the configuration of a healthcare provider. Qualified type 2 diabetes patients are those who are not achieving glycemic targets and who do not take other types of insulin.

BlueStar is not intended to replace the care provided by a licensed healthcare professional, including prescriptions, diagnosis, or treatment.

*\*Insulin Dose Calculator may also be referred to as Insulin Calculator*

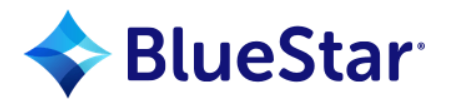

# **2. I forgot my password. Please help!**

- 1. Go to **[www.bluestardiabetes.com](https://www.bluestardiabetes.com/)** or the BlueStar mobile login screen.
- 2. Select **Forgot your password**.
- 3. Choose how you want to get your temporary password:
	- Email
		- a. Enter your email address.
		- b. Check your email for more information about resetting your password.
		- c. Follow the instructions in the password reset email to reset password.
	- Text message (only available if you have entered your mobile phone number in BlueStar)
		- a. Check your mobile device for your temporary password.

## **3. Help! I don't remember my PIN for BlueStar.**

- 1. Open the BlueStar app.
- 2. Select **Forgot your PIN**.
- 3. Land on the Log In page.
- 4. Enter your username/email and password to open BlueStar.
- 5. Enter your new 4-digit PIN.
- 6. Re-enter your 4-digit PIN.

#### **4. How do I delete my BlueStar account?**

- 1. From the Home screen, tap the profile icon at the top
- 2. Tap **Delete Account** at the bottom
- 3. Tap **Delete** button on the pop-up message
- 4. Tap **Delete** again to confirm deletion

Your data will be completely deleted and no longer visible to your care team within 7 business days.

#### **5. I cannot download BlueStar onto my mobile device. Please help!**

*If you have an iPhone, use the App Store:*

- 
- 1. Find the icon **App Store**
- 2. Launch the **App Store**.
- 3. Search for **BlueStar Diabetes**.
- 4. See icon
- 5. Select **GET** or **INSTALL** or picture of a cloud with a down arrow if it's been installed before.

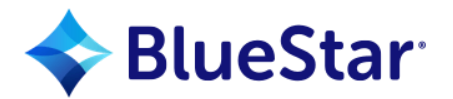

- 6. Enter your Apple ID and password to complete the transaction.
	- a. If you do not have an existing Apple ID, go to <http://support.apple.com/kb/ht2731> to create an Apple ID.
- 7. Once the install is complete, you will see an icon for BlueStar.

*If you have an Android mobile phone, use the Google Play Store:*

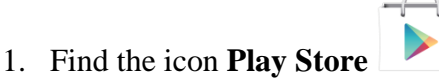

- 2. Launch the **Play Store** application.
- 3. Search for **BlueStar Diabetes**.
- 4. Select **Install**.
- 5. Enter your Play Store ID and password to complete the transaction.
	- a. If you do not have an existing Play Store ID, go to <https://support.google.com/googleplay/answer/2521798?hl=en> to create a Play Store ID.
- 6. Once install is complete, you will see an icon for BlueStar.

If your download fails, please call Customer Care at 1-888-611-4794 for additional troubleshooting.

# **6. How can I learn about SMART Visit Report® and why it's important for me to send it to my health care provider?**

 **Sign in at [www.bluestardiabetes.com:](https://www.bluestardiabetes.com/)**

- 1. Select **Health Info** in the top navigation menu.
- 2. Select **SMART Visit Report**.
- 3. Watch the video on **SMART Visit Report**.

#### **Open the mobile app:**

- 1. Select the **More** menu on the home screen.
- 2. Select **Health Information**.
- 3. Select **SMART Visit Report**.
- 4. Watch the video on **SMART Visit Report**.

# **7. I am visiting my health care provider soon and want to make sure he/she receives an updated copy of my SMART Visit Report. How do I send this?**

It is best to ask your health care provider when they would like to receive the SMART Visit Report and how frequently before scheduling or sending it. Please do not send your SMART Visit Report repeatedly without checking with your provider first.

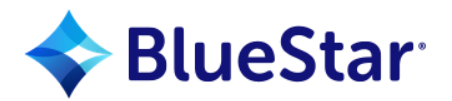

You also have the option of sending a copy of the report to yourself so you can view the information.

**Sign in at [www.bluestardiabetes.com:](https://www.bluestardiabetes.com/)**

- 1. Select **Health Info** in the top menu.
- 2. Select **SMART Visit Report**.
- 3. Select your health care provider and/or yourself.
	- a. If you send the SMART Visit Report to yourself, a copy will be sent to your BlueStar Message Center.
	- b. You can view a copy of the SMART Visit Report.
- 4. BlueStar will send you an email when the report has been sent to your provider.

#### **Open the mobile app:**

- 1. Select the **More** menu on the home screen.
- 2. Select **Health Information**.
- 3. Select **SMART Visit Report**.
- 4. Select your health care provider and/or yourself.
	- a. If you send the SMART Visit Report to yourself, a copy will be sent to your Message Center.
	- b. You can view a copy of the SMART Visit Report.
- 5. BlueStar will send you an email when the report has been sent to your provider.

## **8. Can I schedule my SMART Visit Report to be sent to my health care provider, so I don't forget to send it before my office visit?**

Yes, you can schedule to send a SMART Visit Report. Before doing so, it is best to ask your health care provider when they would like to receive the SMART Visit Report and how frequently. Please do not send your SMART Visit Report repeatedly without checking with your provider first.

**Sign in at [www.bluestardiabetes.com:](https://www.bluestardiabetes.com/)**

- 1. Select **Health Info** in the top menu.
- 2. Select **SMART Visit Report**.
- 3. Select **Schedule for later**.
- 4. Select your health care provider and/or yourself.
- 5. Choose the date to send your SMART Visit Report.
- 6. If your health care provider would like the SMART Visit Report more frequently, you can schedule to have the report sent every 30 days or every 3 months.
- **7.** Select **Save**.

#### **Open the mobile app:**

1. Select the **More** menu on the home screen.

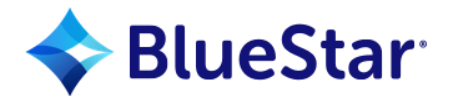

- 2. Select **Health Information**.
- 3. Select **SMART Visit Report**.
- 4. Select **Schedule a Report** to schedule your report.
- 5. Select your health care provider and/or yourself.
- 6. Choose the date to send your SMART Visit Report.
- 7. If your health care provider would like the SMART Visit Report more frequently, you can schedule to have the report sent every 30 days or every 3 months.
- 8. Select **Save**.

#### **9. I would like to turn off marketing emails from BlueStar. How do I do this?**

**Sign in at [www.bluestardiabetes.com:](https://www.bluestardiabetes.com/)**

- 1. Select **Settings**.
- 2. Select **My Preferences**.
- 3. Select the edit icon [pencil icon].
- 4. Uncheck the box next to **Marketing Emails**.
- 5. Select **Save**.

#### **Open the mobile app:**

- 1. Select the **More** menu on the home screen.
- 2. Select **Settings**.
- 3. Select **My Preferences**.
- 4. Turn **Marketing Emails** off by moving slider to the left so color changes from green to white.

#### **10. Can I use BlueStar on both my iPhone and my iPad?**

Yes, you can! However, while you can install the app on more than one device, you can only use it on one device at a time. Each time you open the app on another device, you will have to log in with your username/email and password.

## **11. How do I enter my blood glucose, medications, food, or notes in the mobile application?**

- 1. Open the app.
- 2. Select the  $+$  sign at the bottom of the Home Screen or Logbook.
- 3. Tap the **BG, Food, or Medication** icon.
- 4. Add your entries and tap **Save**.
- 5. Visit the **Logbook** to see your entries.

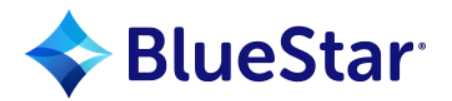

## **12. How do I enter my blood glucose, medications, food, or notes from the web?**

- 1. Go to **[www.bluestardiabetes.com](https://www.bluestardiabetes.com/)**
- 2. Enter your username/email and password.
- 3. Select **Sign In**.
- 4. Select the  $+$  **Add Entry** in the upper right hand corner of the screen.
- 5. Select **BG, Food, or Medication**.
- 6. Add your entries and select **Save**.
- 7. Visit the **Logbook** to see your entries from main menu.

# **13. Oops! One of my entries in my Logbook is incorrect. How do I edit this entry from my mobile device?**

- 1. Select the **Logbook** menu on the home screen.
- 2. Find the date of the entry you wish to edit. You may need to scroll through the dates displayed along the top of the screen.\*
- 3. Select the date.
- 4. Select the entry you wish to edit.
	- a. If you want to delete the entire entry:
		- i. iPhone slide the logbook entry to the left and tap **Delete**
		- ii. Android press on the logbook entry and until you see the message confirming that you want to delete the entry.
- 5. Select the field(s) you wish to edit.
- 6. Edit these fields [by using backspace on the keyboard or unselecting the checkboxes].
- 7. Select **Save** when complete.
- 8. Visit the **Logbook** to view your updated entry.

*\* The mobile application only displays the last 30 days of your information. If you wish to edit an earlier entry, please go to the BlueStar website.*

## **14. Oops! One of my entries in my Logbook is incorrect. How do I edit this entry from the web?**

- 1. Sign in at **[www.bluestardiabetes.com](https://www.bluestardiabetes.com/)**
- 2. Select **Logbook**.
- 3. Find the date of the entry you wish to edit. Change the date range if you don't see your entry.
- 4. Select the entry you wish to edit or delete.
- 5. Edit as needed or delete.
- 6. Select **Save** when complete.
- 7. Visit the **Logbook** to view your updated entry.

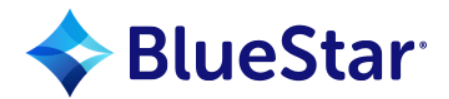

# **15. What should I do if my data isn't appearing in the mobile Logbook?**

If you are not seeing your data, please make sure you have internet connectivity. Still, if you have issues, close and reopen the app. If your data still doesn't appear in the Logbook, log out and log in.

## **16. Can I pair my glucose meter, blood pressure monitor, or weight scale with BlueStar on the web?**

No. Pairing is only available through your mobile device.

#### **17. How do I pair my glucose meter, blood pressure monitor, or weight scale on mobile?**

- 1. Open the app.
- 2. Select the **More** menu on the home screen.
- 3. Select **Connections & Devices**.
- 4. Select what you would like to pair: **Glucose Meter**, **Blood Pressure Monitor**, or **Weight Scale**.
- 5. Continue following instructions provided on the mobile device.